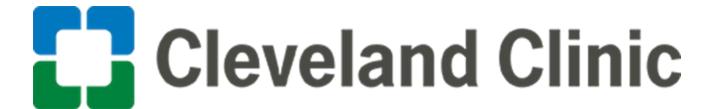

## **Updating Ivalua Supplier Portal Profile (contacts and documents)**

## **User Guide**

**GLOBAL BUSINESS TRANSFORMATION** 

**Purpose:** The purpose of this document is to provide Suppliers with a quick guide on how to add/update contacts and documents.

1. Login to the Ivalua Portal

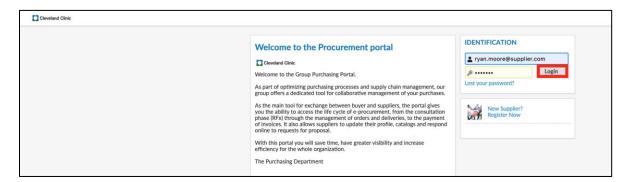

2. Navigate to the **General Info** Tab and select **Company Profile** from the drop down.

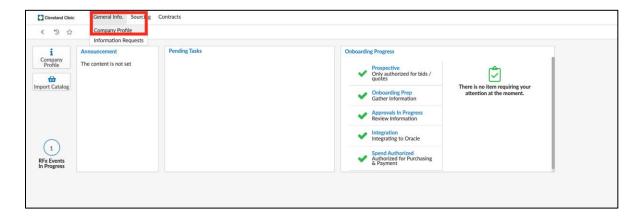

## **Updating Documents**

3. Once on the Company info page, navigate to the Documents & Certs. page from the navigation har

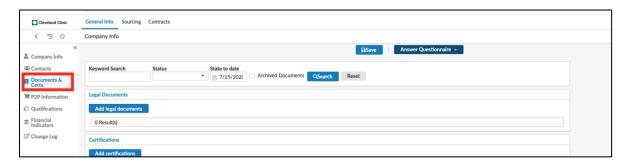

4. Under the Certifications section, find the document that needs to be updated and click the edit + button to the left of the document.

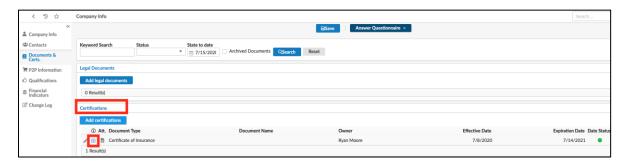

5. In the Edit Document pop-up page, update the Document details.

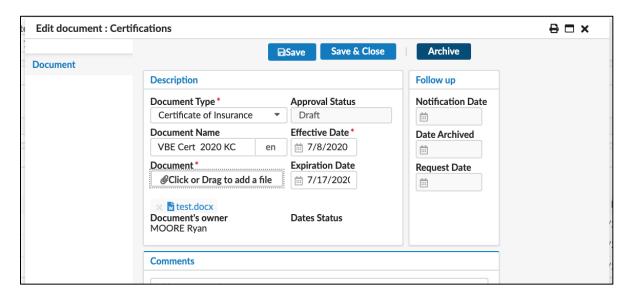

6. Click Save. Click the X to close the pop-up page.

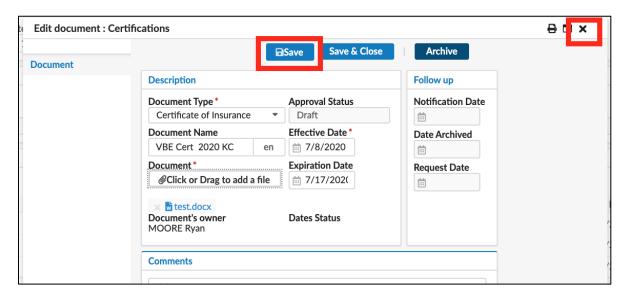

7. Click on the edit pencil next to the expiring document.

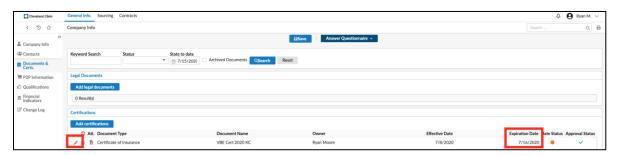

8. Click the "Archive" button; then click "OK" to confirm.

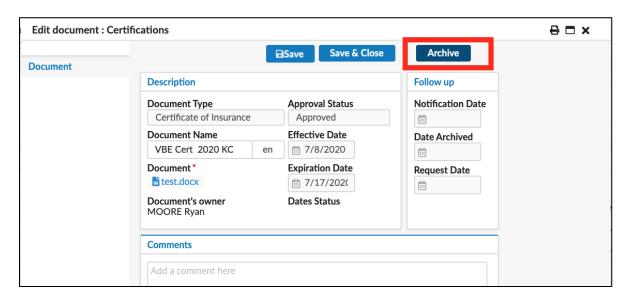

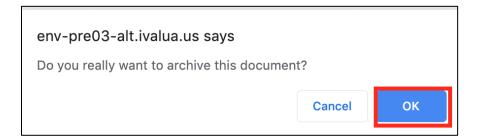

9. Click the X to close the pop-up page.

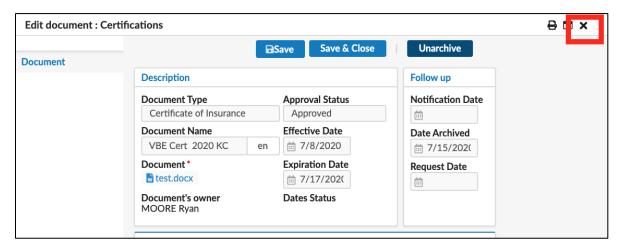

## **Updating Contacts Information**

10. Navigate to the **contacts** page from the navigation bar.

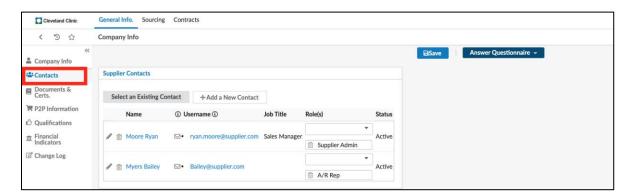

11. Under the Supplier Contacts section, find the contact that needs to be updated and click the edit **pencil** button to the left of their name.

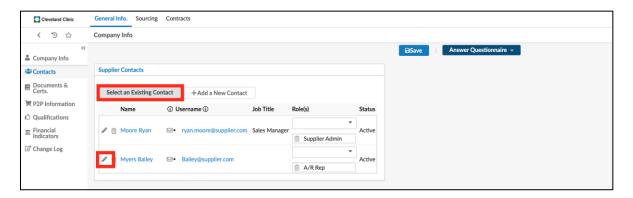

12. Under the phone section, input a new cell phone number.

Click **Save & Close** at the top of the Supplier contact management page.

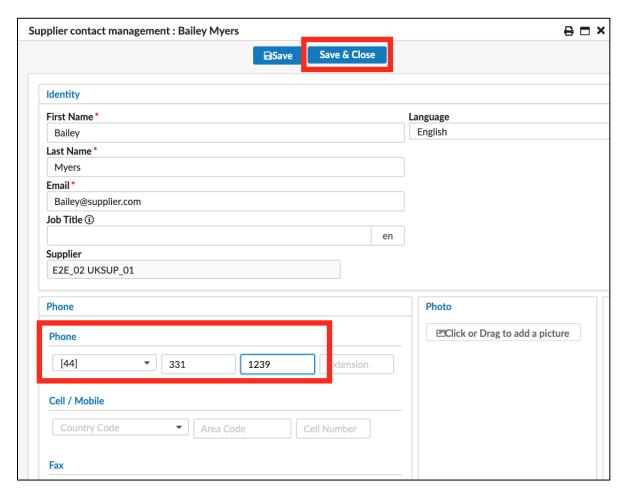

13. Click on the + Add a New Contact button under the Supplier Contacts section of the Contacts page.

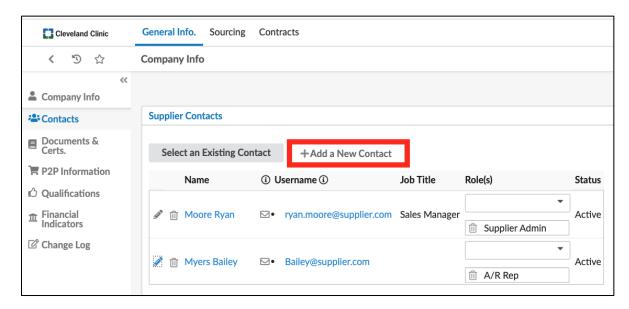

14. Enter in the contact's **first name**, **last name**, **email** and click **Save and Close** at the top of the window.

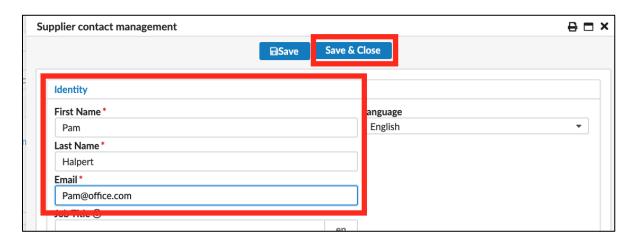

15. In the **Role** field next to the contract you added, click on the drop down and select the contact role.

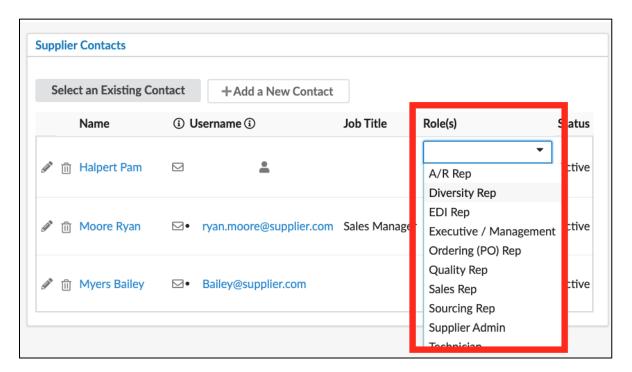

16. Click on the **envelope** icon under the Login Invitation column of the contact you just added.

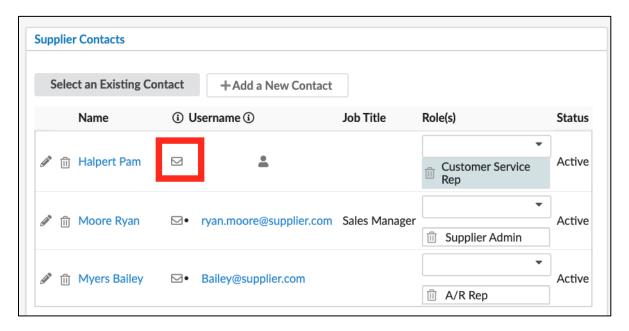

17. Ensure the **profile code** of Supplier is selected, click **Send Invitation** at the top of the window and click the "**X**" at the right corner to close the screen.

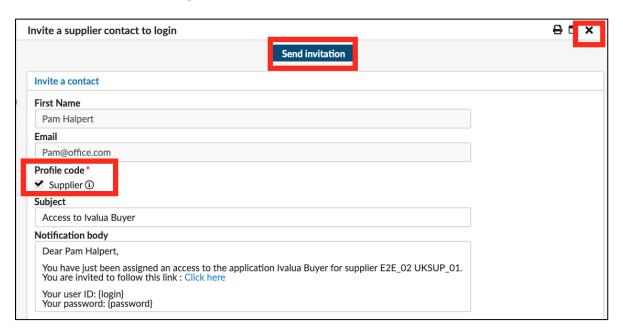

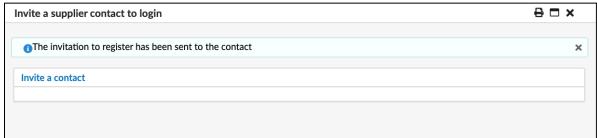

18. Click **Save** at the top of the page before navigating away to any other page.

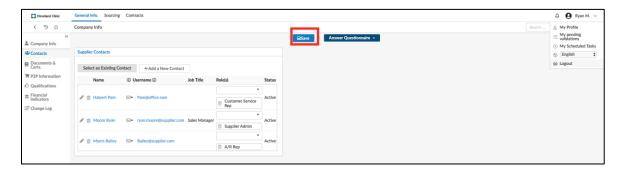

19. Navigate to the upper right-hand corner of the webpage, and click on the downward arrow next to the user name. The drop down will open and click **Logout**.

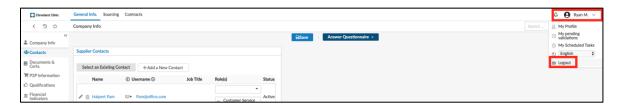